## **DRILL One Maps parameters adjustment**

1. Install this software [https://czem.pro/download/SWTools-setup\\_v2.2.1.19.exe.zip](https://czem.pro/download/SWTools-setup_v2.2.1.19.exe.zip)

2. Connect notebook using data cable ( was included in charger box ) with controller. There is corresponding 4 pin connector with plug. No other connector is compatible

- 3. Run software and choose this GUI on first screen**DRILL FENCE** siliXcon LaunchPad 闵 .... 02... e Ë⊟  $\overline{ }$ υž emGUI term scope upgrade Open working Open command Options ... prompt directory → Manuals, datasheets  $\sim$   $\sim$   $\sim$  $\alpha$   $\alpha$  $\mathcal{L}$
- 

## 4. Then click on Tree zoom tool

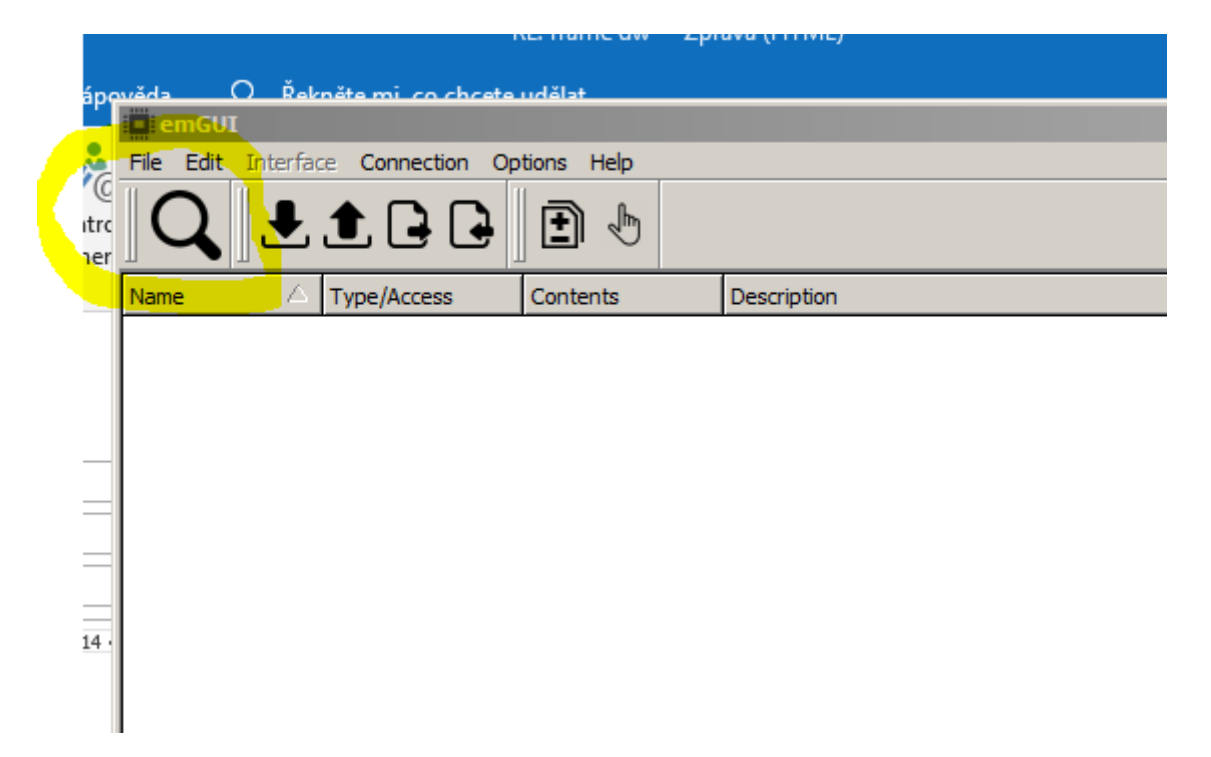

5. Click here to open the tree

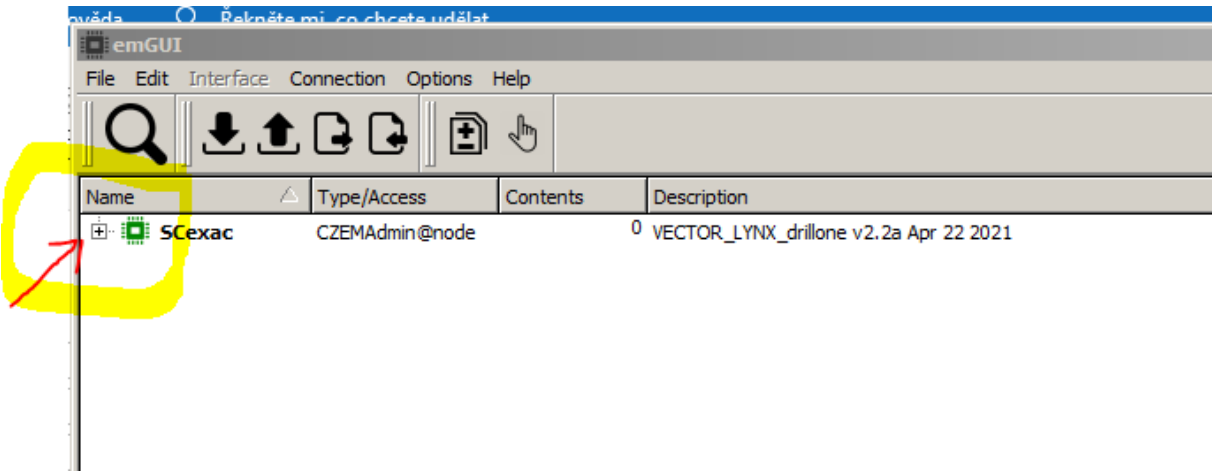

6. Open MAPS folder

7. Open whatever MAP 1/2/3 folder corresponding to map you want to change parameter in Map 1 - is green map Map 2 - is blue map Map 3 - is red map

I opened Red map on picture below

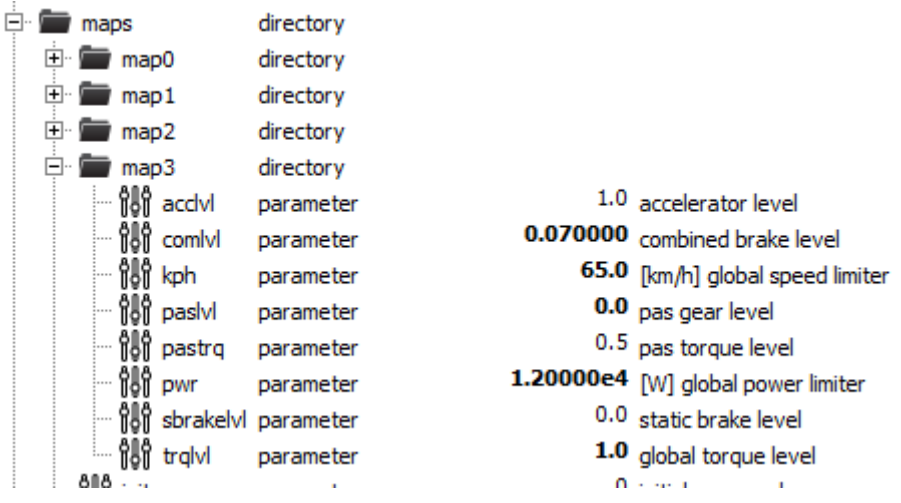

8. Change parameter " Combined brake level " . Higher value means higher rtecuperation and braking effect. Reasonable highest value is 0.1 . More is too much I believe

Doule click on the value and change it to desired value and click enter to set it.

9. Then click upload arrow to send change to controller

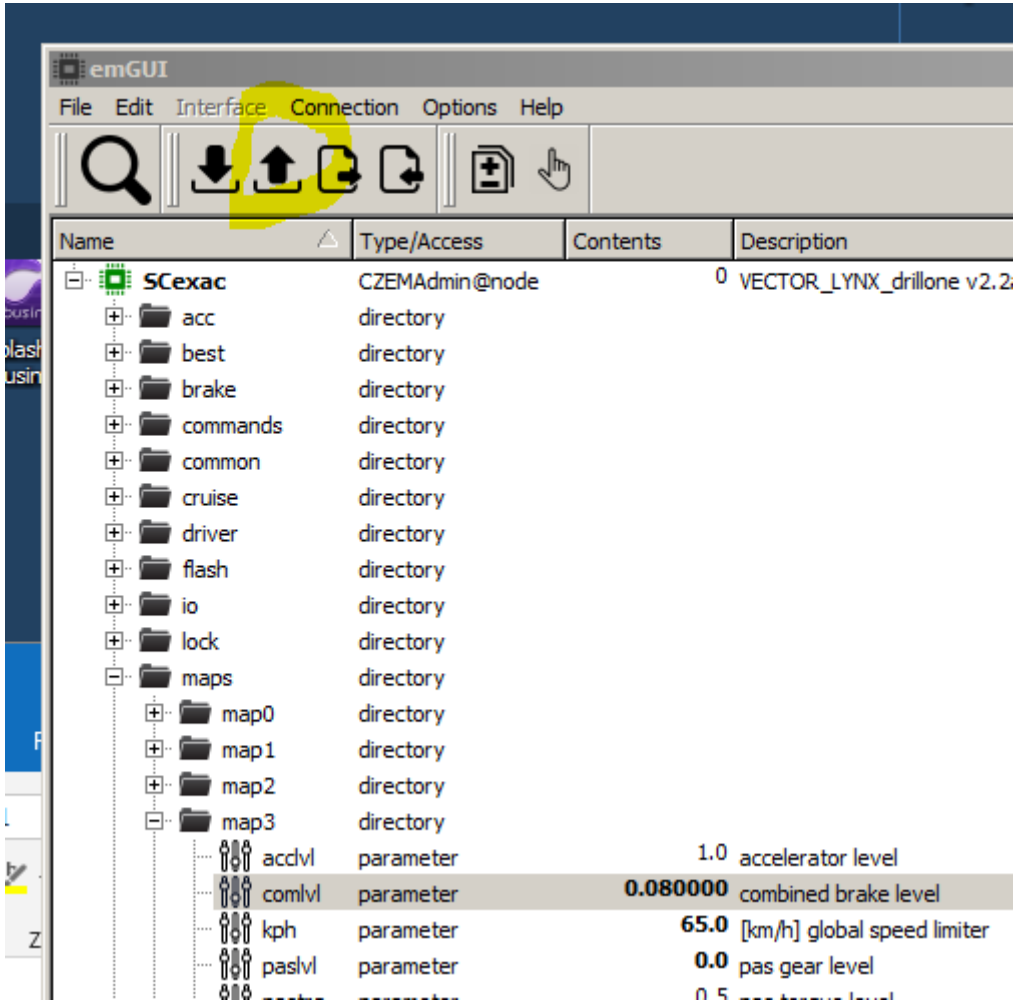

10. Right click to upper line and then click to Save in opened menu it saves changes in controller permanently

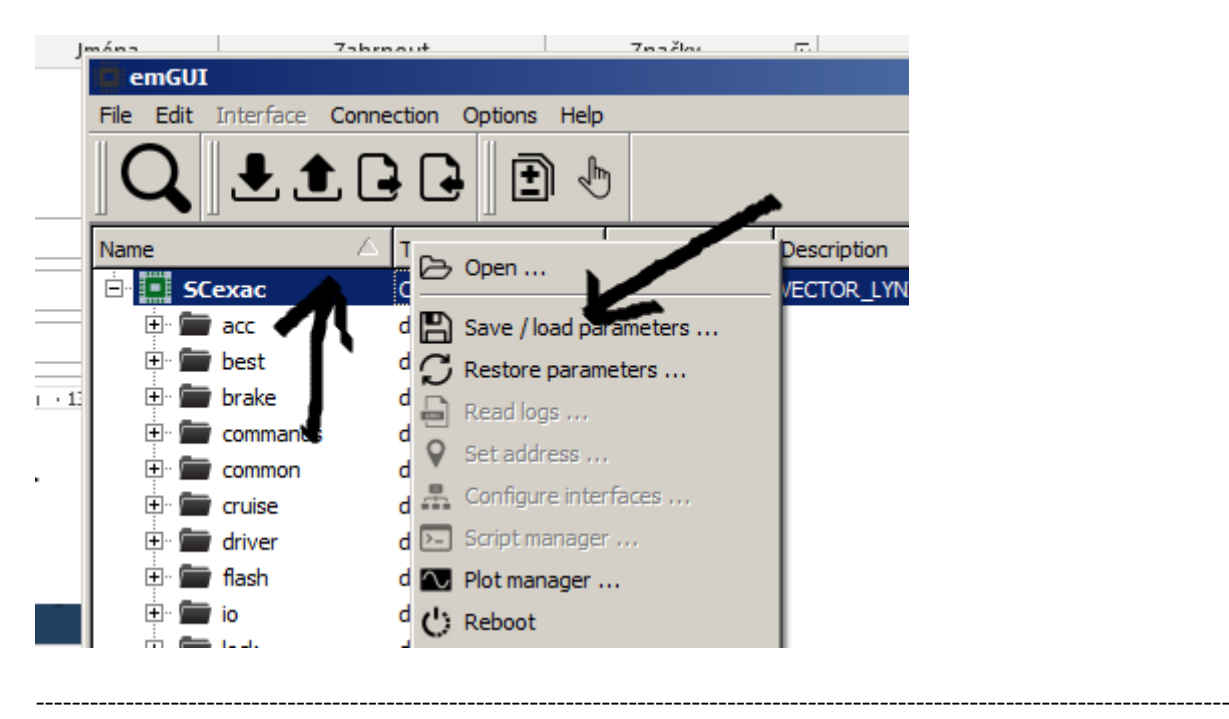

## **Other parameters**

You might want to set up also few other parameters which have sense to adjust on DRILL.

ACCLVL – accelerator sensitivity ( values 0-1 )

- KPH speed limiter ( values 0-65, call your dealer if you consider higher global speed limit )
- PWR global power limiter ( values 0-12000W, call your dealer if you consider higher global power limit )
- TRQLVL torque gain ( values 0-1 )

**Other MAP parameters must remain unchanged or do not affect DRILL ONE power system due to higher priority level values settings**